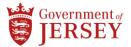

#### How to access your payslip using MyView

You can access MyView using your work or home computer, or a mobile device, such as smart phone, laptop or tablet with internet connection. To access MyView;

1) Search for <u>www.myview.gov.je</u> in your internet browser. (Internet Explorer, Microsoft Edge, Apple Safari etc.)

If you have email address ending in 'gov.je'

2) Select 'I have a....gov.je email address'

| ÷ | C O Not secure   waw.myview.gov.je                                                                                                    |
|---|----------------------------------------------------------------------------------------------------|
|   | MγView <sup>®</sup>                                                                                                    |
|   | Welcome                                                                                                    |
|   | MyView is the self-service centre where States of Jersey payslips are stored. You can access MyView at home or at work, from any PC, laptop, tablet or smart phone with an internet connection.           |
|   | How you log in to MyView will depend on whether your work email address<br>endsgov,je (including health.gov,je) - it doesn't matter whether your<br>payslip has been sent to your work or personal email. |
|   | I have agovje email address                                                                                                    |
|   | I don't have agov.je email address                                                                                                    |
|   | Support                                                                                                    |
|   | If you have any issues please contact PeopleHub@gov.je or call on 448230                                                                                                    |

3) Type your work computer 'Username' name i.e. jsmith, followed by your 'password'.

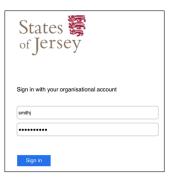

If you use your 'personal email address' to log in, select 'I don't have a....gov.je email address'.

Please note: If you work in 'Education' or use your 'personal email address' and need password resets, you'll need to use your 'payroll number' and a 'password' to log in. You can refer to page 2 if you have **Forgotten your password?** to reset.

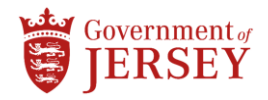

# Logging into MyView – For education users logging in and for those staff who wish to use a personal email address

- 1) Type in the link <u>www.myview.gov.je</u>
- 2) Select 'I don't have a....gov.je email address'.
- 3) Type in your payroll number (found at the top of your payslip) and your password.
- 4) If you don't know your password, select forgotten password.

| Welcome.                         |  |
|----------------------------------|--|
| Please enter your login details: |  |
| Your Payroll Number              |  |
|                                  |  |
| Your Password                    |  |
| 8                                |  |
| Log in                           |  |
| Forgotten your password?         |  |

5) Enter your payroll number (found at the top of your payslip) and click 'Reset my account'.

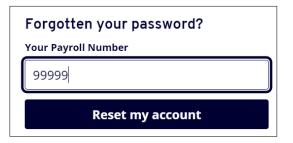

(A reset password email will be sent to your email address held on the system – this temporary password will only last for 60 minutes so you will need to create your own before the time runs out)

| MyView Employee Self Service Forgotten Password                                             |     |
|---------------------------------------------------------------------------------------------|-----|
| GOJ Webmaster<br>To                                                                         |     |
| Dear                                                                                        |     |
| Your request for a password reset has been processed, please copy and paste the password be | low |
| NxKK8z                                                                                      |     |
| Kind Regards                                                                                |     |
| System Administrator                                                                        |     |

| C | O Not secure   www.myview.gov.je                                                                                                    |
|---|----------------------------------------------------------------------------------------------------|
|   | <i>k</i> γ <b>View</b> <sup>₽</sup>                                                                                                    |
| ١ | Welcome                                                                                                    |
| 1 | AyView is the self-service centre where States of Jersey payslips are stored.<br>ou can access MyView at home or at work, from any PC, laptop, tablet or<br>mart phone with an internet connection.   |
| e | low you log in to MyView will depend on whether your work email address<br>ndsgovje (including health.govje) - it doesn't matter whether your<br>ayslip has been sent to your work or personal email. |
|   | l have agov.je email address                                                                                                    |
|   | l don't have agov.je email address                                                                                                    |
|   | Support                                                                                                    |
| 1 | fyou have any issues please contact PeopleHub@gov.je or call on 448230                                                                                                    |

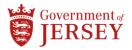

6) Type in your payroll number and your temporary password ie 'NxKK8z' when you go to log back into MyView.

| Welcome.                         |                                  |  |  |  |  |
|----------------------------------|----------------------------------|--|--|--|--|
| Please enter your login details: | Please enter your login details: |  |  |  |  |
| Your Payroll Number              |                                  |  |  |  |  |
| 99999                            |                                  |  |  |  |  |
| Your Password                    |                                  |  |  |  |  |
| NxKK8z                           | ⊗                                |  |  |  |  |
| Log in                           |                                  |  |  |  |  |

7) Enter in your temporary password followed by your new password. You will need to also confirm your new password.

| Change your password<br>Your Payroll Number<br>99999 |  |  |  |
|------------------------------------------------------|--|--|--|
| Current password                                     |  |  |  |
| NxKK8z 🛛 🛞                                           |  |  |  |
| New password                                         |  |  |  |
| New password                                         |  |  |  |
| Confirm password                                     |  |  |  |
| Confirm password                                     |  |  |  |
| Submit 🗸                                             |  |  |  |

Your password will need to contain a capital letter and a number and be 8 or more characters long i.e. Welcome01. Your new password will last for 365 days before you are asked to create a new one.

If you don't receive an email in your personal email account, contact <u>peoplehub@gov.je</u>. They will update your correct personal email address. You can then follow the password reset and you will receive the reset email instructions.

Once you're logged in, you'll see the screen below which is your 'Dashboard' view.

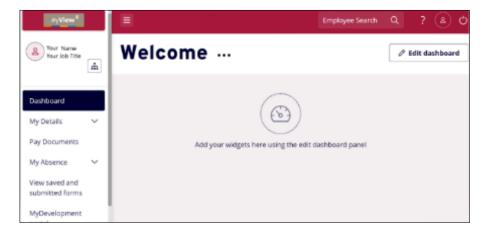

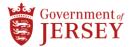

#### Viewing your payslip

Once in MyView 'Dashboard' you will see a 'widget' called 'Pay Documents', containing your last 3 payslips. To view your latest payslip.

1) Click using your mouse on the payslip you wish to view.

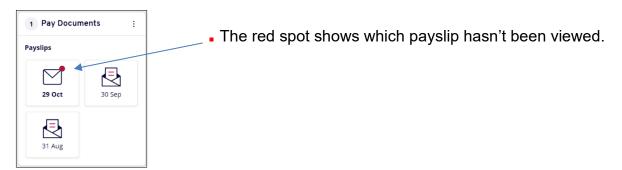

Your payslip will then appear on screen

| Tale (Paul Nd ) Pare                                |                |                                                                                                    | No. 12.40 Yes |
|-----------------------------------------------------|----------------|----------------------------------------------------------------------------------------------------|---------------|
| 18/12/2828                                          |                |                                                                                                    | 12            |
|                                                     |                |                                                                                                    |               |
| Na National No. No. No. No. No. No. No. No. No. No. |                | -                                                                                                    |               |
| BACS                                                | A.             |                                                                                                    |               |
| PERMITS                                             | VALUE          | DEDUCTIONS                                                                                                    | VALUE         |
| Racic Pay Spine Salary                              | 50<br>3e<br>57 | or Paid<br>Viki Security<br>rway Sicknews Be<br>Ita Becchery<br>PS Ordinary Resi                                                                                                    |               |
| TOTAL<br>Ponten15                                   |                | 1094.<br>DEDUCTIONS                                                                                                    |               |
|                                                     |                | CLARLACTORS<br>AS Grass<br>Refile Crass<br>& Palat<br>Singers Socia<br>Missons Coli<br>Missons Coli<br>Missons Palat<br>Missons Palat<br>Miss | SALUE .       |
| Private & Confidentia                               |                |                                                                                                    |               |

#### View historical (old) payslips

1) Click on 'Pay Documents' on the left-hand side of your MyView page.

| Your Job Title                    | payslips                                |                                   |                          |                    |
|-----------------------------------|-----------------------------------------|-----------------------------------|--------------------------|--------------------|
| Dashboard                         | A full history of your pay<br>required. | slips will be displayed here. You | can browse the forms and | select to print t  |
| My Details 🗸 🗸                    | Payslip Documen                         | tation                            |                          |                    |
| Pay Documents My Absence          | Period                                  | Tax Year                          | Pay Date                 | Payslip<br>Page(s) |
| View saved and<br>submitted forms | <u>10</u>                               | _2021                             | 29/10/2021               | 1                  |
| MyDevelopment                     | 09                                      | 2021                              | 30/09/2021               | 1                  |
| portal                            | 08                                      | 2021                              | 31/08/2021               | 1                  |

2) Click on relevant payslip, selecting either the 'Period', 'Tax Year' or 'Pay Date'. This will open your payslip.

| Payslip Documentation |          |            |  |  |
|-----------------------|----------|------------|--|--|
| Period                | Tax Year | Pay Date   |  |  |
| 10                    | 2021     | 29/10/2021 |  |  |
| 09                    | 2021     | 30/09/2021 |  |  |
| 08                    | 2021     | 31/08/2021 |  |  |
| 07                    | 2021     | 30/07/2021 |  |  |

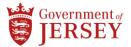

3) To change the 'year', select the drop-down menu and click on the relevant year and choose your payslip.

| View Payslips for | 2021 | ~ |
|-------------------|------|---|
|                   | 2021 |   |
|                   | 2020 |   |
|                   | 2019 |   |
|                   | 2018 |   |
|                   | 2017 |   |

### I don't have a 'pay documents' widget on my dashboard

If you have no payslip widget showing on your MyView Dashboard, to add the widget 'pay documents' go to the top right hand side of the screen and.....

1) Click on 'edit dashboard'

| J/View <sup>®</sup>               | Employee Search                                      | ۹ ? (۵) و |                  |
|-----------------------------------|------------------------------------------------------|-----------|------------------|
| 2 Your Name<br>Your Job Title     | Welcome                                              |           | 🖉 Edit dashboard |
| Dashboard                         |                                                      |           |                  |
| Ny Details V<br>Pay Documents     | Add your widgets here using the edit dashboard panel |           |                  |
| My Absence 🗸 🗸                    |                                                      |           |                  |
| View saved and<br>submitted forms |                                                      |           |                  |
| MyDevelopment                     |                                                      |           |                  |

2) Then click on 'pay documents'

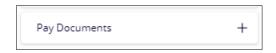

The pay documents widget will now appear on your MyView dashboard

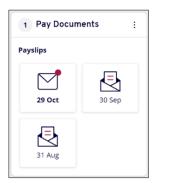

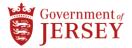

## Printing a payslip

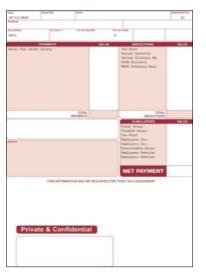

- 1) Log in to MyView and select the payslip you'd like to print.
- 2) On the right-hand side of the screen, scroll down to the bottom of the document by using your mouse to click and hold the scroll bar and drag to the bottom.

Click with your mouse the 'print' button.

| Private & Confidential |                     |
|------------------------|---------------------|
|                        | Next Previous Print |

- 3) When the printing pop up appears select print.
- 4) Go to printer and enter your ID printer code. You will need your printer code to access your work printer

| Print<br>Total: 1 sheet of paper | ?      |   |
|----------------------------------|--------|---|
| Printer                          |        | * |
| Microsoft Print to PD            | F V    |   |
| Copies                           |        |   |
| 1                                |        |   |
| Pages                            |        |   |
|                                  |        |   |
| e.g. 1-5, 8, 11-13               | 3      |   |
| Colour                           |        | Ī |
| Colour                           | ~      |   |
|                                  |        | * |
| Print                            | Cancel |   |

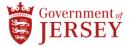

If you don't have a printer code but have a gov.je email address, follow the below steps.

1) Log into your office computer

| ••••• |   |
|-------|---|
|       | 0 |
|       |   |

smithj

- 2) Click with your mouse on your internet browser
- Type http://managedprint/papercutid/ into your internet browser search bar and hit enter on your keyboard.

| PaperCut                          | User ID retrieva ×                                  |
|-----------------------------------|-----------------------------------------------------|
| $\leftrightarrow$ $\Rightarrow$ G | ① managedprint/papercutid/                          |
| PaperCut                          |                                                     |
| Back to User<br>Summary           | PaperCut User ID retrieval page                     |
|                                   | click on a button to recieve your ID via your email |
|                                   | Retrieve ID Code Generate New ID Code               |
|                                   |                                                     |

4) Select the button 'Retrieve ID Code'.

Your 'printer code' to access your work printer will be sent to your email address on screen.

| PaperCut Use     | r ID retrieval page               |  |
|------------------|-----------------------------------|--|
|                  | o recieve your ID via your email  |  |
| Your ID code has | been sent to : 👘 youremial@gov.je |  |
| Retrieve ID Code | Generate New ID Code              |  |